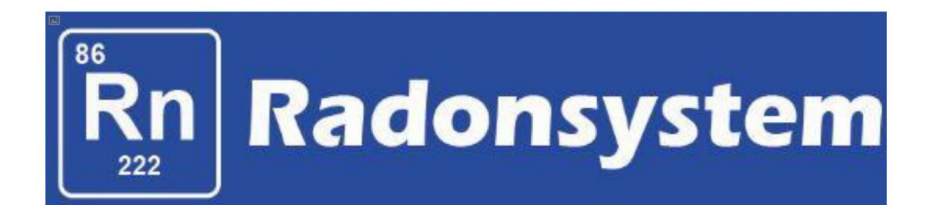

# mode d'emploi

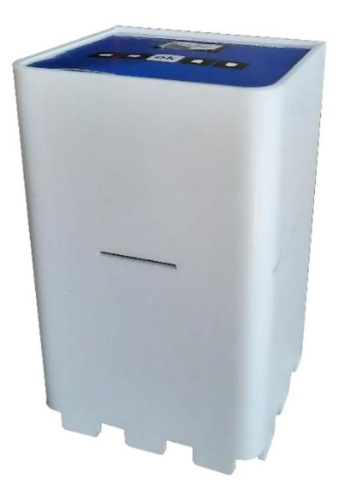

# $suid \geq$  wind  $\epsilon$

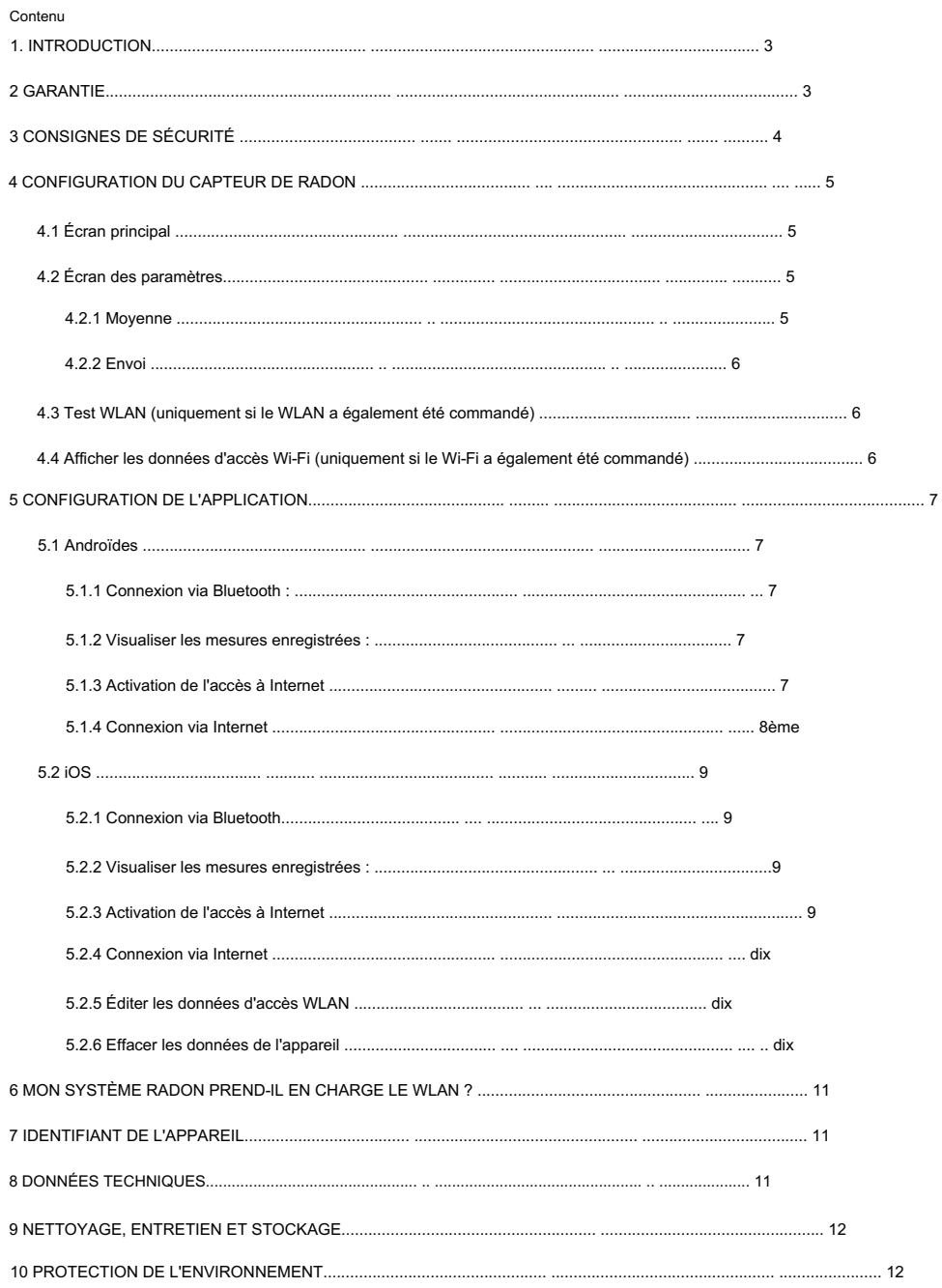

### 1 INTRODUCTION

Félicitations pour l'achat de votre nouveau système au radon ! Vous avez opté pour un produit de haute qualité qui prend désormais soin de vos pièces chargées en radon.

Le mode d'emploi fait partie de ce produit, ci-après dénommé l'appareil.

Il contient des informations importantes sur la sécurité, l'utilisation et l'élimination. Familiarisez-vous avec toutes les instructions d'utilisation et de sécurité avant utilisation. Utilisez le produit uniquement comme décrit et pour les domaines d'application spécifiés. Veuillez conserver ce manuel d'utilisation en lieu sûr. Remettez tous les documents lors de la remise du produit à des tiers.

Si vous avez des questions, vous pouvez bien sûr nous contacter à tout moment.

Le système radon mesure la désintégration radioactive du radon et de ses produits de désintégration dans l'air. Celles-ci sont additionnées sur 10 minutes et affichées sous la forme d'une valeur de radon en becquerels par mètre cube  $(Bq/m^3)$ . Un Bq/m<sup>3</sup> signifie qu'un noyau de radon se désintègre par seconde dans un mètre cube d'air.

Remarque : La concentration de radon dans les bâtiments varie selon la saison et les conditions météorologiques. Les valeurs les plus élevées sont généralement mesurables en hiver. De plus, la charge diminue avec les étages supérieurs. Il y aura donc significativement plus de radon au sous-sol qu'au grenier.

# 2 GARANTIE

La garantie commence à la date de facturation ou de livraison et est de 36 mois pour tous les appareils achetés après le 1er janvier 2021. Pendant la période de garantie, tout défaut sera éliminé gratuitement. Si vous découvrez un défaut, vous êtes tenu de le signaler immédiatement au fabricant. Il est à la discrétion du fabricant d'honorer la garantie en envoyant des pièces de rechange ou en réparant. Si des pièces de rechange sont expédiées, le droit d'échange sans perte de garantie existe. Une réparation sur le lieu d'installation est exclue. La garantie ne s'applique qu'aux défauts de matériel ou de fabrication. La garantie est annulée en cas de pièces d'usure ou de dommages causés par un traitement abusif ou inapproprié, l'usage de la force et des interventions effectuées sans consultation préalable avec notre service après-vente. Si possible, veuillez conserver l'emballage d'origine pendant toute la durée de la période de garantie afin de protéger adéquatement la marchandise en cas de retour.

N'envoyez pas de marchandises en port dû au service après-vente. La réclamation des services de garantie n'entraîne pas une prolongation de la période de garantie. Les demandes d'indemnisation pour des dommages pouvant survenir en dehors de l'appareil (sauf si la responsabilité est prévue par la loi) sont exclues.

L'ouverture de l'appareil annulera la garantie.

# 3 CONSIGNES DE SÉCURITÉ

DANGER! Le non-respect des consignes de sécurité et des instructions ci-dessous peut entraîner un choc électrique.

1. Lisez entièrement ce manuel d'utilisation avant utilisation.

2. Si l'appareil est cédé à des tiers, ce mode d'emploi doit également être remis.

3. Cet appareil est conforme aux normes techniques et aux exigences de sécurité applicables aux appareils électriques.

4. L'appareil ne doit pas être utilisé par des enfants.

5. Gardez l'appareil hors de portée des enfants.

6. Les enfants doivent être surveillés pour s'assurer qu'ils ne jouent pas avec l'appareil. Ceci s'applique également au nettoyage de l'appareil.

7. Ne laissez pas les personnes qui ne connaissent pas l'appareil ou qui n'ont pas lu ces instructions utiliser l'appareil.

8. RISQUE D'ÉLECTRICITÉ ET DE COURT-CIRCUIT ! N'ouvrez en aucun cas le boîtier. N'insérez aucun objet dans le boîtier. Dans ce cas, il n'y a pas de sécurité et la garantie expire.

9. RISQUE D'INCENDIE ET DE COURT-CIRCUIT ! N'immergez pas l'appareil ou l'un de ses accessoires dans l'eau et ne les utilisez pas près de l'eau.

Ne laissez pas de liquides pénétrer dans l'appareil et les capteurs.

10. RISQUE D'ÉLECTROCUTION ! Si l'appareil tombe dans l'eau ou si des liquides pénètrent à l'intérieur de l'appareil, débranchez immédiatement la fiche secteur.

Avant d'utiliser à nouveau l'appareil, vérifiez-le et, si nécessaire, faites-le réparer par du personnel qualifié.

11. RISQUE D'ÉLECTROCUTION ! N'utilisez pas l'appareil à l'extérieur.

12. RISQUE D'ÉLECTROCUTION ! N'utilisez pas l'appareil s'il est endommagé ou s'il est tombé ou a été endommagé de toute autre manière.

# 4 CONFIGURATION DU CAPTEUR DE RADON

Pour allumer l'appareil, branchez l'adaptateur secteur dans le capteur de radon et dans une prise de courant. Après cela, l'opération démarrera automatiquement. Diverses options de réglage sont expliquées ci-dessous.

# Important:

Le capteur de radon doit être peu ou pas touché pendant le fonctionnement et ne doit jamais être exposé à des chocs, des vibrations ou des champs forts (à proximité de sèche-cheveux, de moteurs électriques, etc.). Le capteur de radon est un instrument extrêmement sensible pour mesurer la décroissance radioactive. Si vous le manipulez avec précaution (évitez de tomber et de basculer), le capteur aura une très longue durée de vie et vous rendra bien service.

# 4.1 Écran principal

La valeur à l'écran est mise à jour toutes les 10 minutes.

Au milieu se trouve la valeur moyenne actuelle du radon en Bq/m<sup>3</sup>.

Ci-dessous se trouvent les désintégrations actuellement comptées dans cet intervalle de 10 minutes à gauche de la barre oblique et à droite se trouvent les désintégrations comptées du balayage de 10 minutes précédent. Les premières valeurs sont affichées après 10 minutes.

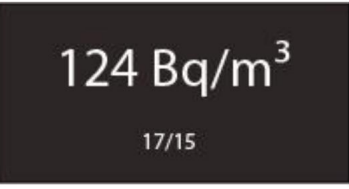

## 4.2 Écran des paramètres Appuyez sur le

bouton OK pour accéder à l'écran des paramètres.

## 4.2.1 Moyenne La

radioactivité étant un phénomène aléatoire, les valeurs peuvent fluctuer sur les intervalles. Une moyenne sur 30 minutes est donc constituée en standard. Vous pouvez modifier cet intervalle moyen en appuyant sur les boutons HAUT/BAS du capteur. Réglable sont 10 minutes, 30 minutes et 60 minutes.

Plus l'intervalle est long, plus la lecture est précise, mais il faut également plus de temps au capteur pour afficher le changement de valeur. Plus l'intervalle est petit, moins la valeur est précise, mais plus vite vous pouvez détecter les changements. Donc 30 minutes est un bon compromis. L'appui sur OK confirme la sélection.

Exemple : Vous ouvrez la fenêtre et le gaz radon peut s'échapper de l'appartement. Cela réduit considérablement les désintégrations comptées. Avec une moyenne sur 10 minutes, vous verrez une forte baisse des niveaux de radon au cours des 10 prochaines minutes. Avec une moyenne de 60 minutes, cela peut prendre jusqu'à 60 minutes pour que ce changement apparaisse à l'écran. Cela pourrait donner l'impression que l'aération ne sert à rien. En revanche, les valeurs moyennes sur 10 minutes fluctuent fortement. En guise de compromis, nous avons donc établi la moyenne sur 30 minutes comme norme.

## 4.2.2 Envoyer

Ensuite, il vous sera demandé comment vous souhaitez communiquer avec le capteur. Utilisez les boutons UP/DOWN pour modifier la valeur. Il existe les options suivantes :

- 1. Bluetooth : Vous pouvez utiliser l'application pour lire le capteur via Bluetooth.
- votre routeur et envoie les valeurs à notre serveur, d'où vous pouvez récupérer les données. La saisie des données d'accès est expliquée dans la section "APP SETUP". Le Bluetooth est toujours activé. 2. WLAN (uniquement si WLAN a également été commandé) : Le capteur se connecte à
- 3. Off : Vous pouvez également régler le capteur pour qu'il n'envoie rien du tout. Bluetooth et WLAN sont désactivés. Vous pouvez toujours voir les valeurs sur l'écran.

Confirmez votre saisie avec OK.

Tous les paramètres peuvent être modifiés à tout moment.

Une fois le capteur éteint et rallumé, il conserve tous les paramètres enregistrés. La configuration n'est nécessaire qu'une seule fois.

## 4.3 Test WLAN (uniquement si WLAN a également été commandé)

Si vous appuyez sur le bouton DOWN et que "Envoyer" est réglé sur "Oui", le capteur testera la connexion WiFi et enverra la valeur actuelle, que vous pourrez ensuite vérifier sur l'application. Ceci est utile si vous souhaitez déplacer l'appareil vers un autre emplacement et vérifier si l'appareil est toujours à portée du routeur.

# 4.4 Afficher les données d'accès WLAN (uniquement si WLAN a également été commandé)

Si vous avez entré les données d'accès WiFi via l'application (expliqué dans la section suivante), vous pouvez lire les données d'accès sur le capteur en appuyant sur le bouton GAUCHE. De cette façon, vous pouvez vérifier si vous avez fait une erreur de frappe.

### 5 CONFIGURATION DE L'APPLICATION

L'application du système de radon est disponible pour Android et iOS et peut être téléchargée depuis le magasin respectif. Recherchez simplement « système de radon ».

#### 5.1 Android Avec

l'application Android, vous verrez trois boutons sur la page de démarrage :

- lire à haute voix. Notez que pour Android 10 et supérieur, le Bluetooth et le GPS doivent être activés. Ceci est malheureusement prévu par Android et ne peut pas être modifié par nous. Les données de localisation ne sont pas récupérées par nous. 1. Connecter via Bluetooth : Appuyez pour connecter le capteur via Bluetooth
- 2. Afficher les mesures enregistrées : Ici, vous pouvez afficher les mesures que vous avez enregistrées sur votre smartphone au fil du temps.
- 3. Activez l'accès à Internet : pour que vous puissiez accéder aux données de votre système de radon notre serveur, vous devez d'abord être activé. Si vous avez acheté le WiFi, votre système Radon peut simplement le déverrouiller.

#### 5.1.1 Se connecter via Bluetooth : Sur l'écran

Bluetooth, cliquez sur « Connecter ». Le capteur est alors recherché et les données sont chargées. Cela peut prendre un moment selon le nombre de mois que vous avez économisés. Si vous êtes trop loin, un message d'erreur apparaîtra au bout de 10 secondes.

La connexion et la déconnexion Bluetooth sont confirmées par un bip.

Les graphiques n'apparaissent qu'après une heure.

Lorsque les graphiques sont affichés, vous pouvez afficher les vues par jour et par mois et changer le jour.

Lorsque le système de radon est redémarré, les valeurs de radon stockées dans l'appareil sont supprimées et ne peuvent donc plus être lues via Bluetooth. Si vous souhaitez supprimer les valeurs sans redémarrage, le bouton "Supprimer" se trouve en dessous. Vous pouvez donc enregistrer la mesure en haut à droite à l'aide des trois points du menu (vous pourrez ensuite la retrouver sur l'écran d'accueil sous "Voir les mesures enregistrées") ou l'exporter sous forme de fichier CSV par e-mail. Les deux sont également importants si vous souhaitez organiser votre mesure par pièce, etc.

#### 5.1.2 Afficher les mesures enregistrées : Ici, vous pouvez

afficher les mesures que vous avez lues et enregistrées via Bluetooth. Ici aussi, il existe une fonction d'exportation par e-mail sous forme de fichier CSV.

#### 5.1.3 Activer l'accès Internet Ce point de menu

n'est important que si vous avez commandé le Wi-Fi lors de l'achat.

#### Machine Translated by Google

Votre système Radon peut vous permettre d'accéder à Internet afin que vous puissiez récupérer les données de notre serveur. Pour ce faire, connectez-vous au capteur via Bluetooth. Un nouveau bouton "Connexion via Internet" est maintenant affiché ici. Sinon, vous devrez redémarrer l'application une fois pour que les modifications prennent effet. Cela va maintenant vous déverrouiller et vous pourrez ensuite revenir à l'écran de démarrage de l'application.

#### 5.1.4 Connexion via Internet Ici, votre

système Radon a été ajouté à la liste de vos appareils suite à l'activation précédente. Cliquez sur l'appareil pour récupérer les données déjà envoyées depuis le serveur. Vous pouvez ajouter de nouveaux appareils à tout moment en utilisant le bouton en bas à droite.

Pour ce faire, vous avez besoin de l'ID d'appareil (également appelé AppId) du nouveau capteur. La manière de le trouver est expliquée dans le chapitre "Identifiant de l'appareil". Vous pouvez choisir le nom librement.

#### 5.1.4.1 Modifier les données d'accès WiFi Important : si

vous souhaitez appeler des données pour la première fois, vous devez indiquer une fois à l'appareil les données d'accès WiFi de votre routeur. Sinon, aucune connexion WLAN n'est possible. Pour cela, cliquez sur les trois points dans le menu en haut à droite. Encore une fois, connectez-vous au capteur via Bluetooth et entrez les données d'accès.

Appuyez ensuite sur "Envoyer".

Regardez maintenant l'affichage du système de radon. Après quelques instants, l'envoi devrait être réussi. Si vous faites une erreur, "error" apparaîtra sur l'affichage après un certain temps. Comme décrit au chapitre 4.4, vous pouvez consulter les données d'accès et vérifier si vous avez fait une faute de frappe. Mais il se peut aussi que vous soyez trop loin du routeur. Vous pouvez modifier les données d'accès à tout moment comme décrit ci-dessus et réessayer. Si cela a fonctionné (c'est-à-dire qu'il n'y a pas d'"erreur" à l'écran), vous devriez voir les premières données dans l'application dans l'heure qui suit.

# 5.2iOS

Avec l'application Android, vous verrez trois boutons sur la page de démarrage :

- lire à haute voix. 1. Connecter via Bluetooth : Appuyez pour connecter le capteur via Bluetooth
- 2. Afficher les mesures enregistrées : Ici, vous pouvez afficher les mesures que vous avez enregistrées sur votre smartphone au fil du temps.
- notre serveur, vous devez d'abord être activé. Si vous avez acheté le WiFi, votre système Radon peut simplement le déverrouiller. 3. Activez l'accès à Internet : pour que vous puissiez accéder aux données de votre système de radon
- Redémarrez, appuyez sur ce bouton. 4. Effacer les données de l'appareil : si vous souhaitez effacer les valeurs sans

# 5.2.1 Connexion via Bluetooth

Sur l'écran Bluetooth, cliquez sur Connecter. Le capteur est alors recherché et les données sont chargées. Cela peut prendre un moment selon le nombre de mois que vous avez économisés. Si vous êtes trop loin, un message d'erreur apparaîtra au bout de 10 secondes.

La connexion et la déconnexion Bluetooth sont confirmées par un bip.

Les araphiques n'apparaissent qu'après une heure.

Lorsque les graphiques sont affichés, vous pouvez afficher les vues par jour et par mois et changer le jour.

Lorsque le système de radon est redémarré, les valeurs de radon stockées dans l'appareil sont supprimées et ne peuvent donc plus être lues via Bluetooth. Vous pouvez donc enregistrer la mesure dans le menu en haut à droite (elle se trouve alors sur l'écran d'accueil sous "Voir les mesures enregistrées") ou l'exporter sous forme de fichier CSV par e-mail. Les deux sont également importants si vous souhaitez organiser votre mesure par pièce, etc.

## 5.2.2 Afficher les mesures enregistrées : Ici, vous

pouvez afficher les mesures que vous avez lues et enregistrées via Bluetooth. Ici aussi, il existe une fonction d'exportation par e-mail sous forme de fichier CSV.

## 5.2.3 Activer l'accès Internet Ce point de

menu n'est important que si vous avez commandé le WLAN au moment de l'achat.

Votre système Radon peut vous permettre d'accéder à Internet afin que vous puissiez récupérer les données de notre serveur. Pour ce faire, connectez-vous au capteur via Bluetooth.

#### Machine Translated by Google

Un nouveau bouton "Connexion via Internet" est maintenant affiché ici. Sinon, vous devrez redémarrer l'application une fois pour que les modifications prennent effet. Cela va maintenant vous déverrouiller et vous pourrez ensuite revenir à l'écran de démarrage de l'application.

#### 5.2.4 Connexion via Internet Ici, votre système

Radon a été ajouté à la liste de vos appareils suite à l'activation précédente. Cliquez sur l'appareil pour récupérer les données déjà envoyées depuis le serveur. Vous pouvez ajouter de nouveaux appareils à tout moment en utilisant le bouton en haut à droite.

Pour ce faire, vous avez besoin de l'ID d'appareil (également appelé AppId) du nouveau capteur. La manière de le trouver est expliquée dans le chapitre "Identifiant de l'appareil". Vous pouvez choisir le nom librement.

#### 5.2.5 Modifier les données d'accès WiFi Important : Si vous

souhaitez appeler des données pour la première fois, vous devez indiquer une fois à l'appareil les données d'accès WiFi de votre routeur. Sinon, aucune connexion WLAN n'est possible. Encore une fois, connectezvous au capteur via Bluetooth et entrez les données d'accès. Appuyez ensuite sur "Envoyer".

Regardez maintenant l'affichage du système de radon. Après quelques instants, l'envoi devrait être réussi. Si vous faites une erreur, "error" apparaîtra sur l'affichage après un certain temps. Comme décrit au chapitre 4.4, vous pouvez consulter les données d'accès et vérifier si vous avez fait une faute de frappe. Mais il se peut aussi que vous soyez trop loin du routeur. Vous pouvez modifier les données d'accès à tout moment comme décrit cidessus et réessayer. Si cela a fonctionné (c'est-à-dire qu'il n'y a pas d'"erreur" à l'écran), vous devriez voir les premières données dans l'application dans l'heure qui suit.

#### 5.2.6 Supprimer les données de l'appareil

Si vous souhaitez supprimer les valeurs de radon dans le capteur, par exemple parce que vous souhaitez effectuer une nouvelle mesure au même endroit, vous pouvez le faire ici. Notez qu'aucun paramètre et aucune donnée d'accès ne sont supprimés ici, seules les valeurs de radon mesurées. Le reste est conservé. Une connexion Bluetooth est également nécessaire pour cela.

# 6 MON SYSTÈME RADON PREND-IL EN CHARGE LE WLAN ?

Si vous souhaitez savoir si votre système Radon est non seulement compatible Bluetooth, mais prend également en charge le WLAN, vous pouvez appuyer sur le bouton OK et modifier la valeur définie pour "Envoyer :" à l'aide des boutons fléchés HAUT/BAS. Si vous ne voyez que "Bluetooth" et "Off", votre appareil ne prend pas en charge le WiFi. Si "WLAN" est également affiché, vous pouvez l'utiliser.

S'il ne s'affiche pas pour vous, vous pouvez le mettre à niveau via notre site Web https:// [radonsystem.de/upgrade réorganiser. Tout ce dont vous avez besoin est l'identifiant de v](https://radonsystem.de/upgrade)otre appareil. Comment le trouver est dans le chapitre suivant.

## 7 ID DE L'APPAREIL

L'ID de l'appareil est un numéro unique pour chaque système Radon. Il est enregistré dans l'appareil et peut être affiché à l'écran en appuyant sur la touche UP. Le numéro est une combinaison de chiffres de 8 à 18 chiffres.

Vous n'avez besoin de l'ID de l'appareil que pour les scénarios suivants :

• Ajout de nouveaux systèmes de radon dans l'application • Achat de la mise à niveau dans le magasin pour activer la fonction WLAN • Lors de la prise en charge de l'appareil de location dans le magasin si vous sélectionnez WLAN

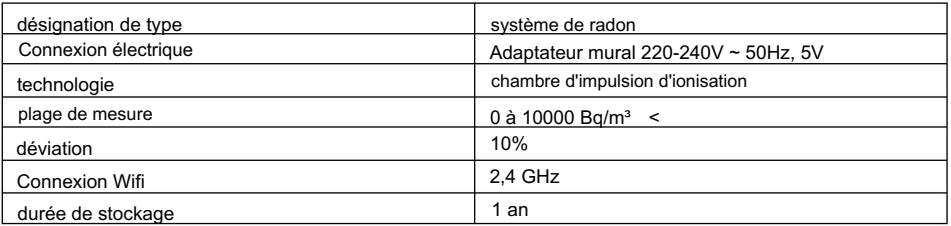

## 8 SPÉCIFICATIONS TECHNIQUES

# 9 NETTOYAGE, ENTRETIEN ET STOCKAGE

1. Avant le nettoyage, respectez également les consignes de sécurité.

2. Débranchez également le cordon d'alimentation.

3. Pour nettoyer l'appareil, utilisez un chiffon légèrement humide et, si nécessaire, un détergent doux. Soyez très prudent lors du nettoyage. Le boîtier est ouvert vers l'extérieur pour que la mesure puisse être effectuée avec une précision suffisante. L'utilisation d'eau pour le nettoyage doit être évitée ici.

4. Assurez-vous qu'aucune eau ne pénètre à l'intérieur du boîtier. Ne plongez jamais l'appareil dans l'eau ou d'autres liquides pendant le nettoyage ou le fonctionnement. Ne tenez aucune partie de l'appareil sous l'eau courante.

5. Choisissez un endroit protégé de la poussière, de l'humidité et de la lumière directe du soleil pour le stockage et le fonctionnement de l'appareil et de ses accessoires. Gardez l'appareil hors de portée des enfants.

## 10 PROTECTION DE L'ENVIRONNEMENT

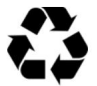

Les matériaux d'emballage sont recyclables. Ne jetez pas l'emballage avec les ordures ménagères, mais faites-le recycler.

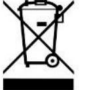

Les anciens appareils contiennent des matériaux recyclables précieux qui doivent être recyclés. Par conséquent, veuillez éliminer les anciens appareils en utilisant des systèmes de collecte appropriés.

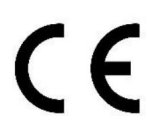

La déclaration de conformité UE peut être demandée à l'adresse indiquée du fabricant.